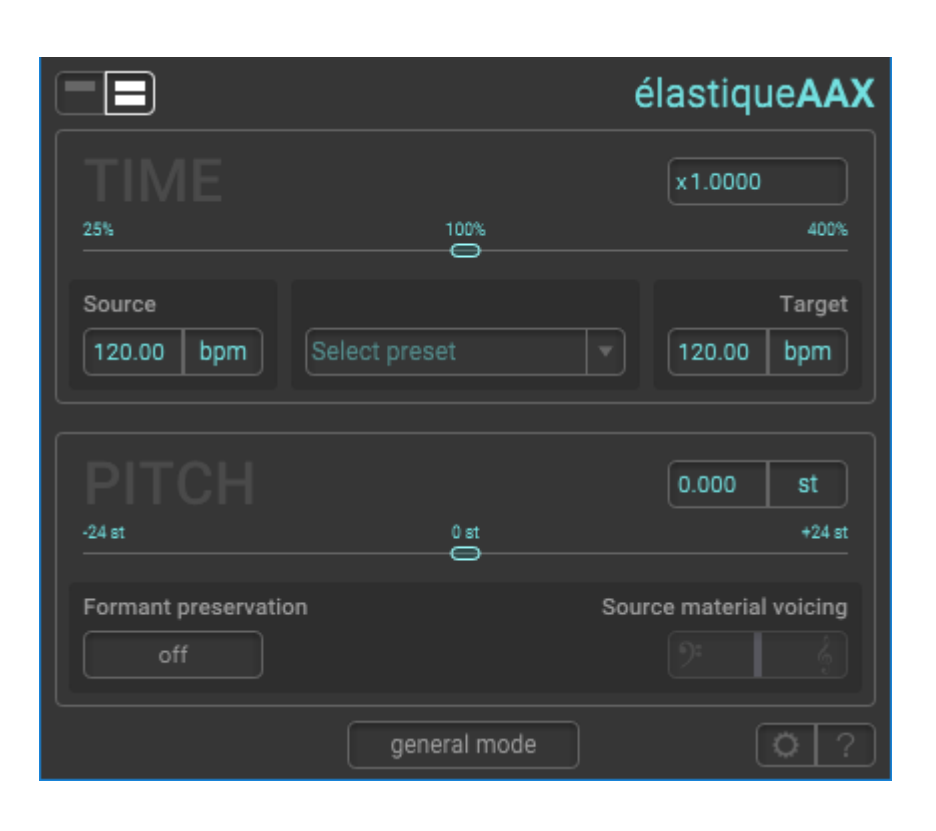

# élastique**AAX 2.1**

time & pitch manipulation for Pro Tools

User Manual May 15, 2018

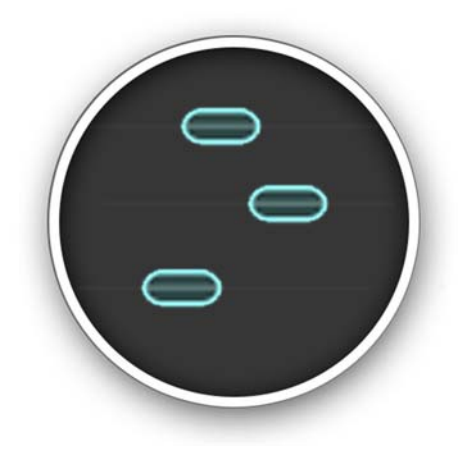

#### **© Copyright 2018 zplane.development GmbH & Co. KG. All rights reserved.**

This manual, as well as the software described in it, is furnished under license and may be used or copied only in accordance with the terms of such license. The content of this manual is furnished for informational use only, is subject to change without notice, and should not be construed as a commitment by zplane.development GmbH & Co. KG.

zplane.development GmbH & Co. KG assumes no responsibility or liability for any errors or inaccuracies that may appear in this document. Except as permitted by such license, no part of this publication may be reproduced, stored in a retrieval system or transmitted, in any form or by any means, electronic, mechanical, recording or otherwise, without the prior written permission of zplane.development GmbH & Co. KG.

zplane.development is a trademark of zplane.development GmbH & Co. KG.

Mac, the Mac logo and Mac OS are trademarks of Apple Computer, Inc., registered in the U.S. and other countries. Windows is a registered trademark of Microsoft Corporation in the U.S. and other countries. All other product and company names are trademarks or registered trademarks of their respective holders.

#### **New in version 2.1.0**

Starting from version 2.1 élastiqueAAX will be offered in two versions: élastique**AAX** and élastique**AAX**tce . The ladder one is a reduced version without GUI controls and pitch-shifting. It can only be configured via the TCE panel in Pro Tools.

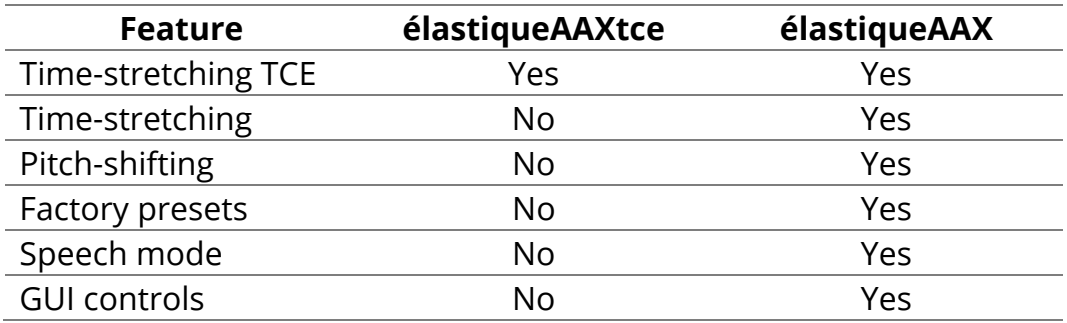

Feature comparison:

#### **1. Introduction**

élastique**AAX** is zplane's time and pitch manipulation plugin for Pro Tools. It uses the élastiquePro V3 time-stretching and pitch-shifting engine which is integrated in numerous DAWs and satisfies millions of users around the world. This ensures the highest, program independent time-stretching quality.

The plugin interface has been designed to allow quick and intuitive interaction with all parameters for maximum control. élastique**AAX** is an offline Audio Suite plugin, and enables time-stretching and pitchshifting much faster than real-time.

- **Multi-channel** : support for synchronous pitching of up to **8** audio channels
- **Factory presets** : for typical film pull-ups/pull-downs
- **(NEW) Selectable as default TC/E tool for Pro Tools 12.8 and above**
- **(NEW) Dedicated dialogue mode**

This makes élastique**AAX** the optimal pitch-shifting plugin for film and video conversion applications.

## **1.1 Installation**

In order to download the installer you need to register your copy with zplane. After the successful registration (see chapter 2) the installers will be available in the download section of your personal account. Find below a step-by-step description of the installation procedure:

**Windows** 

- Download the Windows installation binary (\*.exe)
- Double-click on the binary file
- Click next in the installer window
- Read the end user license agreement and if you agree, click next
- Follow the instructions of the installer

**Mac OS X** 

- Download the Mac OS installation binary (\*.dmg)
- Double-click on the downloaded file and run the pkg-file which appears
	- Click continue in the installer window
	- Read the end user license agreement and if you agree, click next
	- Follow the instructions of the installer

#### **2. Registration & Activation & Upgrading**

*We changed the startup behavior with version 2.1. You have to enter a serial number and unlock key now before you can use it. This is due to the two versions available now*.

This plugin is protected by a serial number and a corresponding unlock key. The serial number has been sent to you by email. In order to receive the unlock key you must register your serial number at: https://products.zplane.de/index.php?page=login

If you do not already have an account, please create a new user account. Once you have activated it (look for an activation email!), log into your account and register your serial number to receive the unlock key.

After opening the élastique**AAX** plugin for the first time in Pro Tools, you will see the following screen

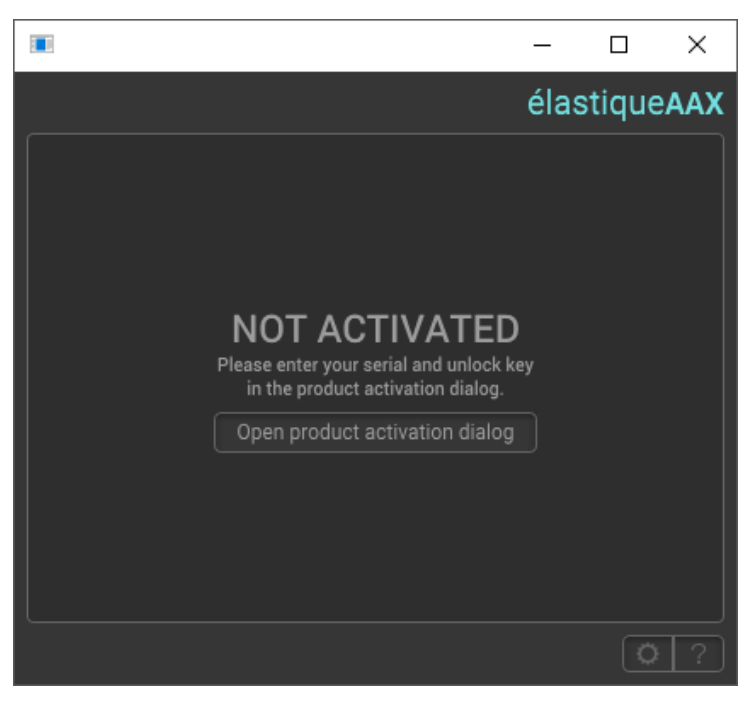

**Figure 1: First view** 

By clicking on "Open product activation dialog", the following Screen will appear:

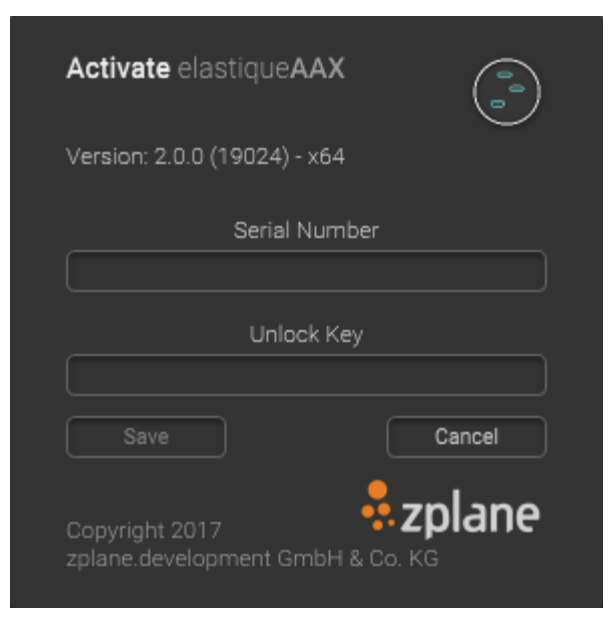

**Figure 2: Activation window before activation** 

Depending on which serial number you enter, the plugin automatically detects which version (élastique**AAX** or élastique**AAX**tce) should be activated.

Alternatively, you can click on the gear wheel at the bottom right corner to open the activation panel. Please enter your serial number and your

unlock key here (use the right mouse button to 'paste'). Click Save to complete your activation.

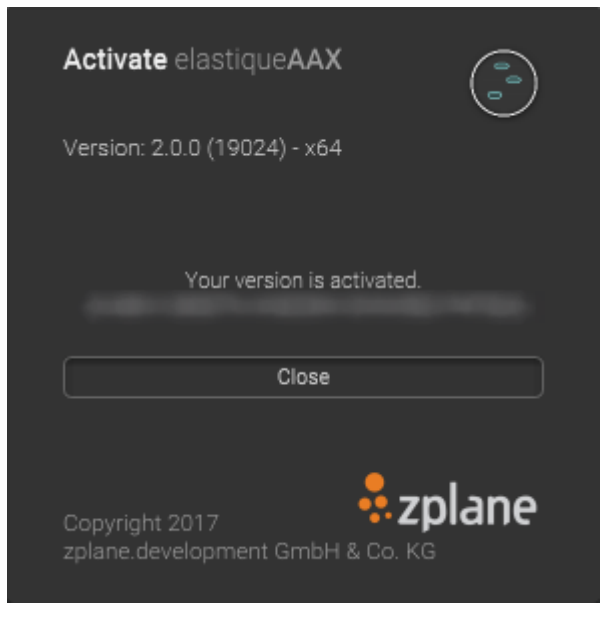

After successful activation, the screen will look like this:

**Figure 3: Activation window after activation** 

Or, if you have the élastique**AAX**tce

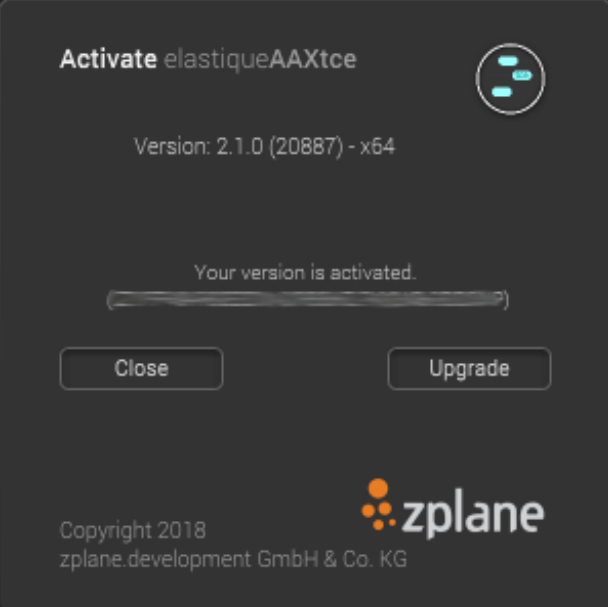

**Figure 4:Activation window after activation of tce version** 

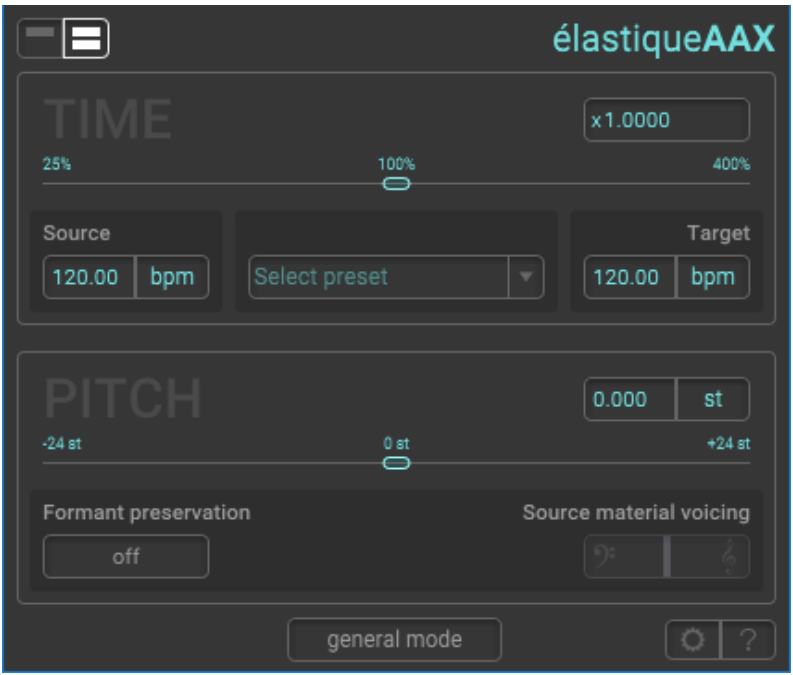

**Figure 5: Advanced view** 

You can return to the activation screen by simply clicking the gear wheel icon at the bottom right of the élastique**AAX** main GUI.

## **2.1 Upgrading**

When you have installed the "tce" version your screen should look like shown in the figure below.

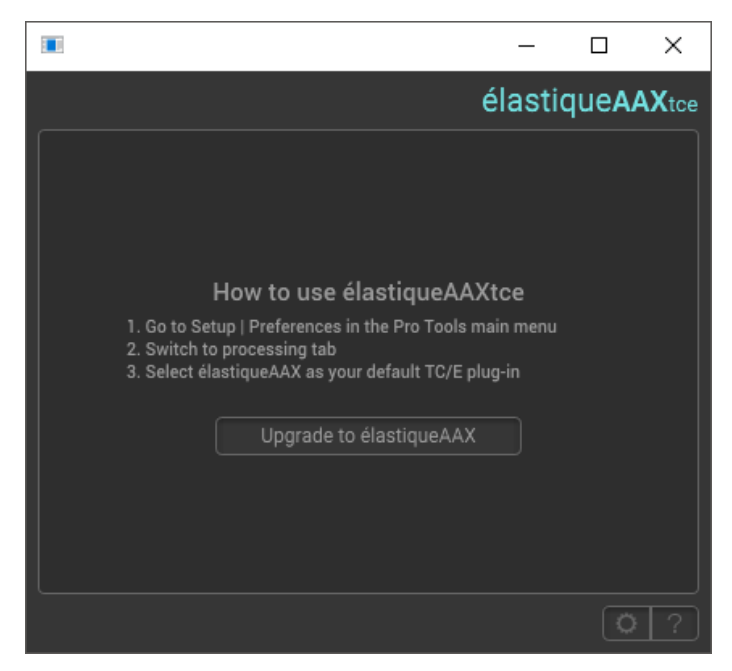

**Figure 6: elastiqueAAXtce view** 

You find a short description how to set up Pro Tools in order to use elastiqueAAXtce as the preferred TC/E tool.

In addition, there´s an upgrade path from tce to the full version of élastiqueAAX. Click on the button and you can enter an upgrade key that is available in our store.

### **3. Interface**

When opening the GUI plugin for the first time it shows controls for time and pitch. The view selector allows you to switch between simple view (time only) and normal view (time and pitch).

|                                                          |                         | élastiqueAAX                |                    |                                  |
|----------------------------------------------------------|-------------------------|-----------------------------|--------------------|----------------------------------|
|                                                          |                         | TIME                        |                    | x1.0000                          |
|                                                          | élastiqueAAX            | 25%                         | 100%<br>$\bigcirc$ | 400%                             |
| TIME<br>25%<br>100%<br>▭                                 | x1.0000<br>400%         | Source<br>bpm<br>120.00     | Select preset      | Target<br>bpm<br>120.00<br>۰     |
| Source<br>Select preset<br>bpm<br>120.00<br>$\mathbf{v}$ | Target<br>bpm<br>120.00 | <b>PITCH</b><br>$-24$ st    | 0 st<br>$\bigcirc$ | 0.000<br>st<br>$+24$ st          |
| general mode                                             | $\circ$ ?               | Formant preservation<br>off |                    | Source material voicing<br>  6): |
|                                                          |                         |                             | general mode       | ?<br>Ö                           |

**Figure 7: Simple view (Left) - Normal view (right)**

The following sections will explain all controls in detail.

## **3.1 Time-Stretching section**

You can set the stretch factor by moving the slider or by directly entering it into the text box.

In case you have the source and target tempo (in bpm or fps) you can set these values in the 'Source' and 'Target' text box and the appropriate factor will be calculated automatically. The units can be toggled between bpm and fps by clicking in one of the unit fields.

Another option to set the stretch value is to select a common conversion for films and video formats by selecting a preset from the dropdown menu.

### **3.2 Pitch-shifting section**

The pitch modification can be set either in semi-tones (st) or in percent (%). The shift value can be set by the slider or can be entered in the appropriate field. The unit can also be toggled from st to % and vice versa by clicking on the unit field.

It is possible to use optional formant preservation also for polyphonic audio (only in general mode, see below). In case the default setting does not provide the expected quality, the processing can be adapted to the predominant voice in the source material. Depending on whether the fundamentals are in the lower or higher frequencies, the source material voicing slider can be adjusted accordingly.

Adjusting this value can improve the quality of the formant preservation but if misapplied it might also degrade audio quality.

## **3.3 Stretch/pitch mode selection**

Since version 2 it possible to toggle between the general purpose general mode and a dedicated dialogue mode optimized for solo speech. The latter will work best for pure dialogue/speech without much background noise. In dialogue mode, formant preservation is disabled.

## **4. Using élastiqueAAX as default TC/E tool**

élastique**AAX** 2.0 can be used as default TC/E tool in Pro Tools 12.8 and above. In order to activate élastique**AAX** as TC/E tool you need to open the preferences dialogue, switch to the *Processing* tab. In the TC/E part of the window you can set *elastiqueAAX* as the TC/E Plug-in. Furthermore you can choose the default preset to be used.

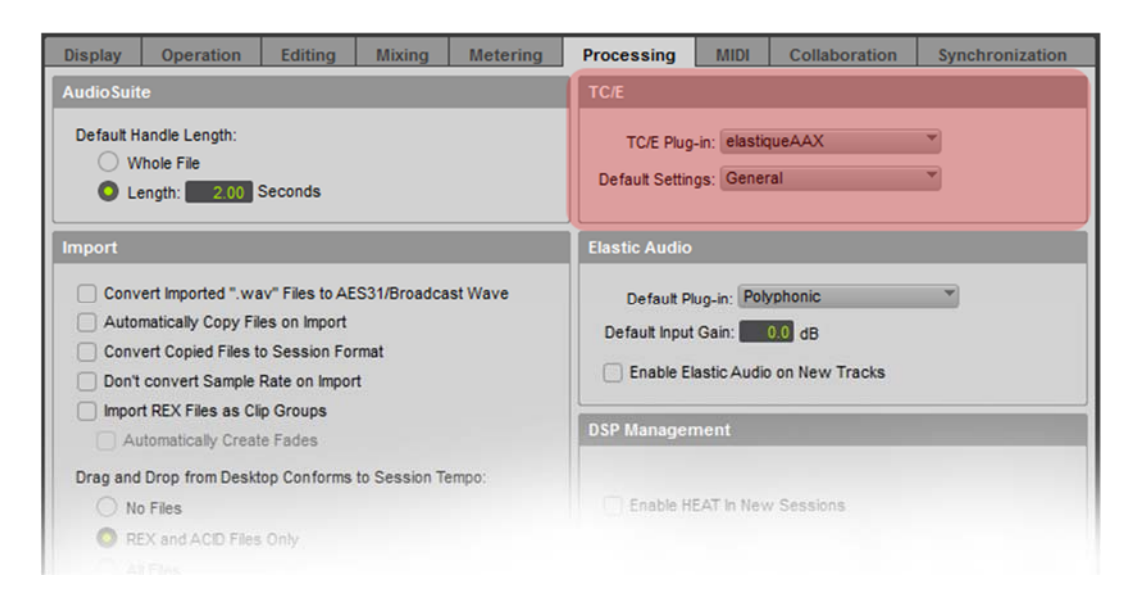

After configuring élastique**AAX** as TC/E tool you can access the TC/E functionality by setting the mode to TCE as shown below.

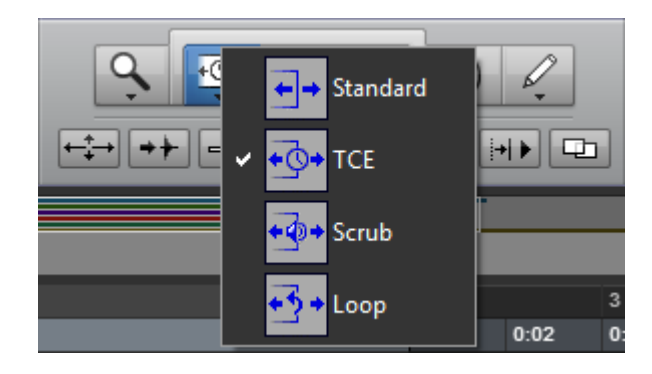

# **5. Technical Specifications**

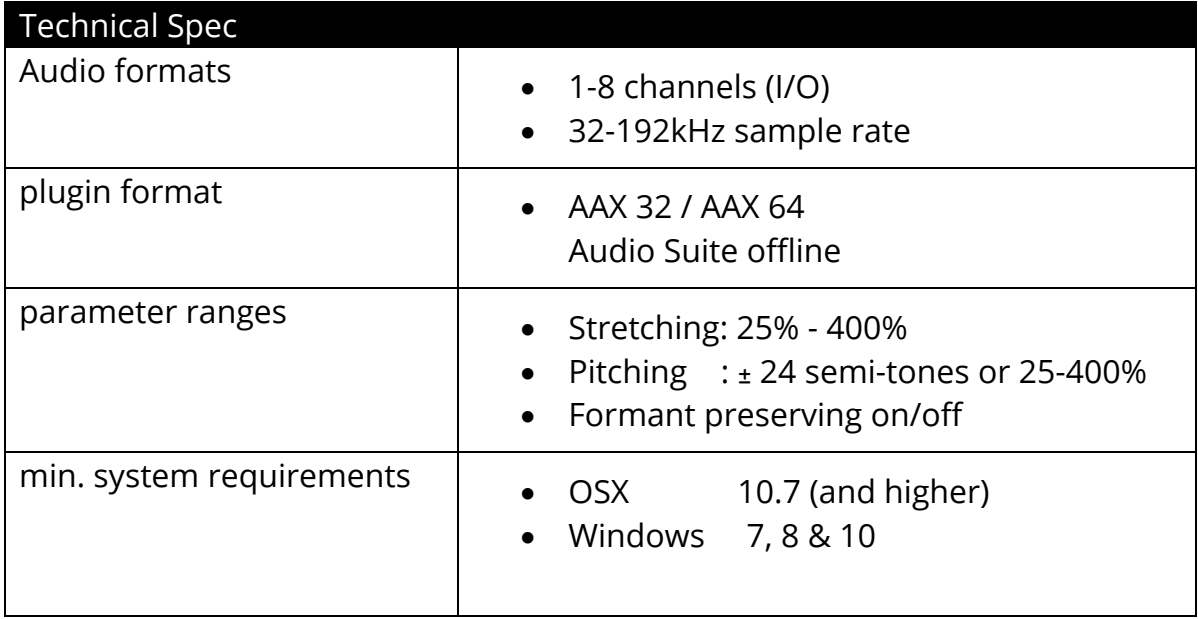

#### **6. How to use the plugin?**

The recommended usage is in playlist mode. In the picture below you see the appropriate settings:

- Set 'create continuous file'
- Set 'entire selection'
- Set 'multi-input mode'

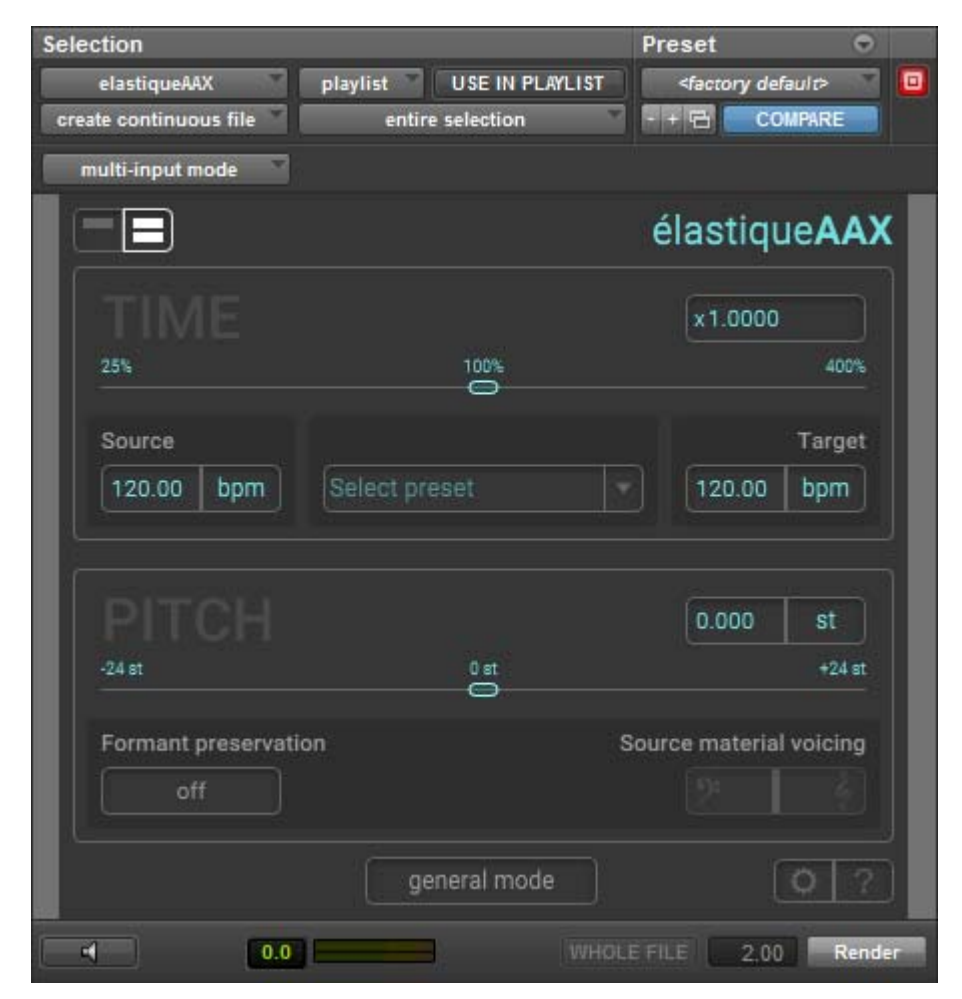

**Figure 8: ProTools plugin settings** 

**Due to a known issue in Pro Tools, the plugin can produce erroneous output in cliplist mode. This usage is not recommended.** 

## **7. Feedback & Support**

Our website products.zplane.de always provides the latest information and news about our products. If you encounter any issues, you may write an email to support@zplane.de or use the support form that is available on our webpage. Before contacting us directly, please ensure you are using the latest version of the plugin. Please also make sure that your issue is not covered in the manual, the FAQ or elsewhere on our website.

In your email, please provide the following details to enable us to help you as fast as possible:

- Your registration information
- Your system specifications (hardware, operating system, host software)
- The exact version number of the plugin (see the about dialogue by clicking on help symbol (question mark) inside élastique**AAX** (located at the bottom right of the plugin interface).
- A detailed description of your problem, including a step-by-step description of what led up to it so we can try to reproduce the issue

Please use the following contact information:

#### **zplane.development GmbH & Co. KG**

Grunewaldstr. 83 D-10823 Berlin-Germany

- $\circledR$  : products.zplane.de
- @ : support@zplane.de

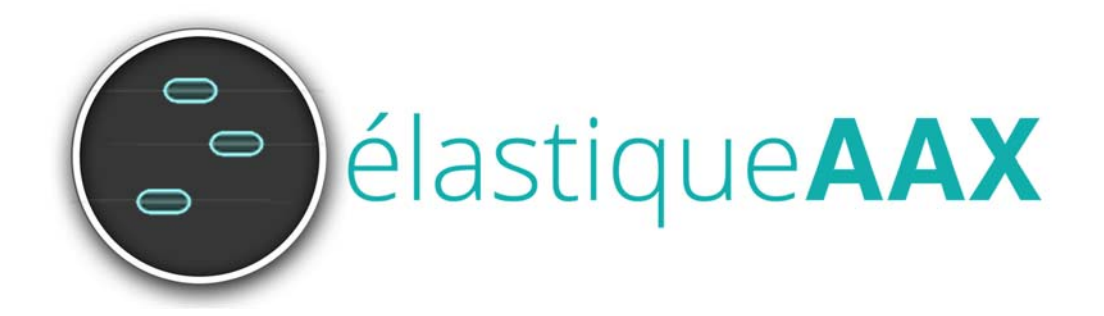